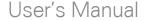

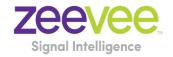

# ZVMXE Media eXperience Engine

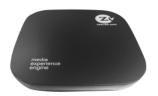

Updated January 2018

### Notice

#### Warnings Cautions and Notes

Throughout the entire user's manual, pay special attention to the following marks that indicate hazardous situations:

#### Warning

Indicates a hazardous situation which could result in serious injury

#### Caution

Indicates a situation which could damage the equipment or other apparatus.

#### Note

Indicates additional information to make the user aware of possible problems and important information to help understand, use and maintain the installation.

#### Important Symbols

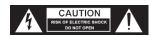

To reduce risk of electric shock, do not open unit or breach power supply enclosure. There are no user serviceable parts inside. Contact ZeeVee support at +1.877.493.3833.

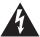

#### **DANGEROUS VOLTAGE**

This symbol indicates dangerous voltage inside the receiver that presents a risk of electric shock or personal injury.

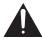

#### IMPORTANT INSTRUCTIONS

This symbol indicates important instructions accompanying the receiver.

### Safety Instructions and Precautions

This receiver has been manufactured to comply with international safety standards. Please read the safety precautions carefully.

#### 1. Main Supply (100-240V ~50-60Hz AC)

 Operate this product only from the type of power source indicated on the marking label. If you are not sure of the type of power supplied to the location where the receiver is to be used, consult your local power company. Disconnect the product from the main power source before you start any maintenance or installation procedures.

#### 2 Connection to the cable feed

• Disconnect the product from AC mains before connecting or disconnecting the Ethernet cable.

#### 3. Overloading

• Do not overload a wall outlet, extension cord or adapter as this may result in electric fire or shock hazard

#### 4. Liquids

 This product should not be exposed to liquid of any kind. In addition. no objects filled with liquid should be placed on the apparatus.

#### 5. Cleaning

- Disconnect the product from the wall outlet prior to cleaning.
- Use a light, damp cloth (no solvents) to dust or clean the product.

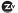

#### 6. Ventilation

- The slots and openings on the case of the product must be left uncovered to allow for air to pass in and out for proper cooling.
- Do not operate the product on soft furnishings or carpet.
- Do not stack anything on top of the product.

#### 7. Attachments

• Do not use unsupported attachments as these may be hazardous or cause damage to the product.

#### 8. Extraneous Objects

• Do not insert anything into the openings of the unit.

#### 9 Location

- · Place the product indoors and avoid exposing it to lightning, rain, or direct sunlight.
- Do not place the product near a radiator or heat register.
- Try to place the unit at least 2 inches (~10cm) from any appliance susceptible to electromagnetic influences, such as a television or radio.
- Insure the ventilation considerations are followed when the unit is in service
- Do not place the product on an unstable cart, stand, tripod, or bracket where it can fall. A falling object can cause injury and may cause serious damage to the product.

#### 10. Lightning, Storm, or Not in Service

 Unplug the product from the wall outlet and disconnect the aerial during a thunderstorm or when left unattended and unused for long periods of time. This will prevent damage due to lightning or power surges.

#### 11. Replacement Parts

 Replacement parts should be purchased through an authorized ZeeVee distributor and approved by the manufacturer. Unauthorized parts may result in damage to the units and will void any warranty.

### Contents

| 1 Introduction                                                                                                    |
|----------------------------------------------------------------------------------------------------|
| 2 Quick Setup                                                                                                    |
| 3 Remote Control.       .6         3.1 BUTTON DEFINITIONS.       .9         3.2 PROGRAMMABLE BUTTONS.       .10         3.3 PROGRAMMING THE P1-P5 BUTTONS.       .10                                                                                                    |
| 4 Adjusting the TV Screen1                                                                                                    |
| 5 Configuring the Network                                                                                                    |
| 6 Installing Applications                                                                                                    |
| 7 Running Applications                                                                                                    |
| 8 Custom Channel List Deployment       2         8.1 BACKGROUND       2         8.2 CHANNEL GUIDE MODES       2         8.3 SERVER REQUIREMENTS       2         8.4 SETUP ON ZVMXE FOR REMOTE GUIDE       2         8.5 CHANGING CHANNEL REMOTELY       2         8.6 POWER ON/OFF DISPLAY USING CEC       36 |
| 9 Channel Guide File Specification3                                                                                                    |
| 10 Troubleshooting                                                                                                    |
| 11 Technical Specifications                                                                                                    |
| 12 Declaration of Conformity                                                                                                    |
| 13 Contact ZeeVee                                                                                                    |

### 1 Introduction

The ZvMXE IP Set Top Box is a small, powerful, unit designed to receive IP streams, decode, and present to the user the IP-delivered content as simply as if they were watching broadcast television.

The ZvMXE is designed to work in tandem with ZeeVee ZvPerMX and ZvPro 

- ZvMXE auto-discovers the ZvPerMX and ZvPro iSeries streams, which are added automatically to the channel lineup.
- Additional channels/streams can be added manually.
- Supports common compressed HD formats: H.264, MPEG- 2, MPEG-4. and others.
- · Supports many kinds of IPTV programs.
- Infrared remote control with programmable buttons allows direct control of the television (unified remote control for controlling user experience).

### 2 Quick Setup

Connect the ZvMXE to power and connect the ZvMXE to a display using an HDMI cable. Use a standard Ethernet cable to connect to the Network Router or Switch.

Prior to streaming video, you must first configure the Network settings on the 7vMXF

Using the remote control, hit the MENU button to access the Main options screen. Using the arrow keys navigate to the setup icon (the GEARS) and click there. See details below in the section "Configuring the Network".

Tip: The ZvMXE can make use of a USB HID device. Simply connect a standard USB keyboard to one of the USB-Type A ports on the ZyMXE. The on-screen keyboard can be used with the remote control, but it is slow and cumbersome for anything more than a single box.

Note: It is critical to ensure that the ZvMXE is assigned an IP address either statically or using DHCP before you will be able to stream video.

Once the Network is configured the ZvMXE will automatically detect and add to the channel lineup any multicast video stream from ZvPerMX and ZvPro devices on the same network. To add video streams from other sources the Channel Guide must be updated manually. Please see the "Channel Guide File Specification" chapter for details.

### 3 Remote Control

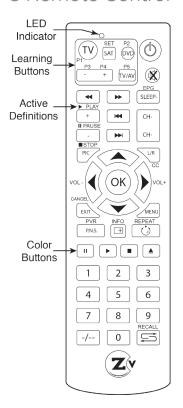

The ZvMX decoder is supplied with a partial learning remote control device. Buttons P1-P5 can be programmed to mimic the functions of a select set of buttons from another remote control unit.

The intention is that the TV viewing experience can be controlled from a single handset to include power and volume control of the television set and all other functions directed at controlling the ZvMXE decoder.

#### **Button Definitions**

| Key         | Definition                                                                                                    |
|-------------|----------------------------------------------------------------------------------------------------|
| <b>(D)</b>  | Power. Pressing once turns on ZvMX again turns it off                                                                                                    |
| <b>(K</b> ) | Mute. Disables/Enables audio                                                                                                    |
| SLEEP-      | Displays Electronic Program Guide information                                                                                                    |
| CH+         | Quick channel up and down buttons when watching television programs.                                                                                        |
| CANCEL      | Cancels/Exits menu levels when navigating interface.                                                                                                    |
| INFO 🛨      | Displays current playback information                                                                                                    |
| REPEAT      | Causes repeat mode to be entered when playing stored media                                                                                                  |
|             | Color buttons. Program specific meaning                                                                                                    |
| -/          | Dash button for entering digital channel numbers (ie: "23-1")                                                                                               |
| RECALL      | Recall last channel being played                                                                                                    |
| 0-9         | Numeric digits for entering channel numbers                                                                                                    |
| yca- OK OK  | Navigation buttons when driving configuration interface. During normal playback Up/Down sets channels, Left/Right sets volume and OK displays channel list. |

#### **Programmable Buttons**

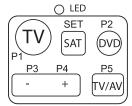

The upper-left portion of the remote houses a set of programmable keys. The intent is to allow for common television functions to be programmed so the user only needs to use a single remote control device to manage their television experience when using the ZvMXE receiver/decoder.

Keys P1 though P5 can be set to any function the user desires. The labeling is present only to provide visual cues the user may use to help remember which key has been programmed to which function.

The "SET" key has a fixed function that is not programmable. It initiates the programming process for setting the P1-P5 key functions.

#### **Programming P1-P5 Buttons**

The ZVMXE remote has been tested to be compatible with a large number of remotes. However, some manufacturers use infrared codes that are obscure and cannot be "copied" into the programmable keys of the ZvMXE remote.

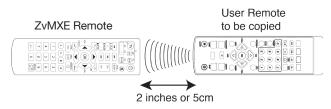

To program a key the following sequence shall be executed:

# Step1: Press and hold the "SET" button for three seconds

- > The RED LED lights immediately when the button is pressed
- After 3 seconds the LED changes to a very bright state

#### Step 2: Press the key you wish to program (P1-P5)

The RED LED changes to a slow flash (1/second)

# Step 3: Press the key on the remote that you are copying

- > The RED LED performs three guick flashes to acknowledge
- > RED LED turns on solid again.
- > Repeat steps 2 and 3, or simply wait for light to extinguish

# Step 4: Test Programmed key on television or device to be controlled

If command is not executing properly, repeat steps 1-3

# 4 Adjusting the TV Screen

While watching television -> Hit the MENU button

That brings up the Main options screen.

Then navigate over to the Setup icon (the GEARS) and click there.

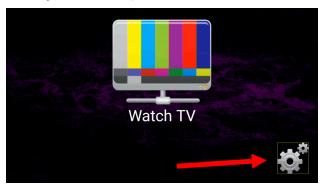

After the Gear icon has been clicked, the Configuration Screen appears.

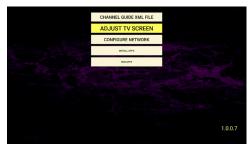

Navigate to, and click on the "ADJUST TV SCREEN" button.

This will bring up the Display menu for adjusting Font Size, Screen Scale and HDMI Mode.

Font Size can be adjusted by selecting Font Size option in the menu.

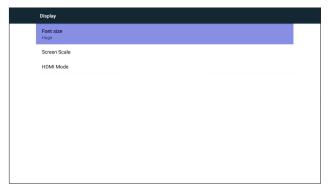

Valid options for Font Size are Small, Normal, Large and Huge.

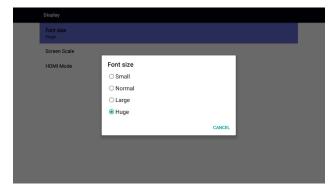

Select the Screen Scale option from the menu to adjust screen size and position.

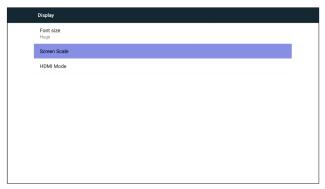

The numbers 1-4 or the directional arrows can be used to adjust the screen height and width.

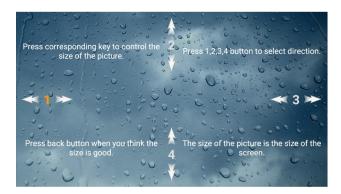

Select the HDMI mode button from the menu to view or adjust the screen resolution.

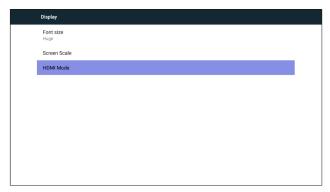

Note: Display must support selected resolution. Selecting a resolution not supported by the display can result in loss of image.

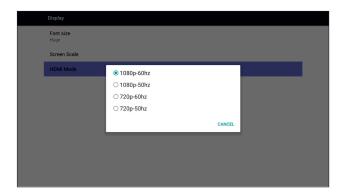

# 5 Configuring the Network

Navigate to, and click on the "CONFIGURE NETWORK" button.

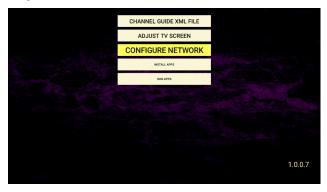

This will bring up the Wireless & Networks menu for configuring Ethernet and VPN.

Select the Ethernet option from the menu to configure Network settings for the MXE.

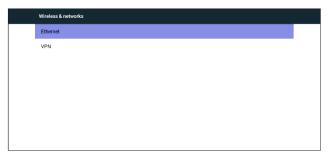

Ethernet MAC field is hard coded and cannot be changed.

The remaining fields can be manually configured if "Static" IP mode is selected.

Fields are auto filled in the case of "DHCP" mode selection. (Requires access to DHCP server)

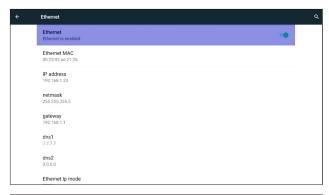

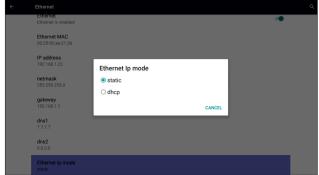

# 6 Installing Applications

Navigate to, and click on the "INSTALL APPS" button. This will bring up a menu to select any valid Android applications.

Note that any applications must be on a connected USB Flash device. The MXE cannot search for applications on the Network and cannot access the Play Store.

Please note that ZeeVee will not support the installation of any 3rd party applications on the ZvMXE. Please contact the software provider for the support of any applications.

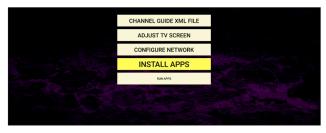

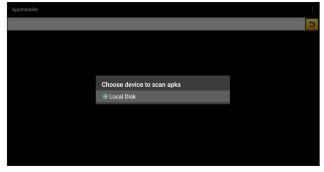

# 7 Running Applications

Navigate to, and click on the "RUN APPS" button. This will bring up a menu to showing all Android apks applications that have been installed on the MXE.

Select one using the arrow keys on the remote and hit "OK" to run.

Please note that ZeeVee will not support the running of any 3rd party applications on the ZvMXE. Please contact the software provider for the support of any applications.

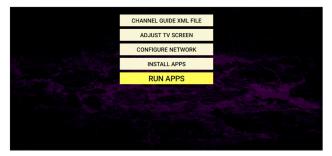

### 8 Custom Channel List Deployment

#### 8.1 BACKGROUND

The ZvMXE IP Set Top Box is a small, powerful, unit designed to receive IP streams, decode, and present to the user the IP-delivered content as simply as if they were watching broadcast television.

When decoding and displaying content generated by ZeeVee content sources, the discovery of the streams and the population of a channel list and plan is automatic. The sources send "beacons" and the ZvMXE units receive those beacons, learn the sources, and populate a channel guide and list for selection by the user.

There are cases where a custom channel list is desired:

- Restricting User Access to certain channels
- Adding custom names and logos
- Adding content to the ZvMXE channel list that is NOT sourced by ZeeVee
  - streaming video files from a server, for example

#### Requirements:

- All ZvMXE units to participate in the remote guide must be connected to a common network.
- 2) An accessible server capable of serving files.
- 3 A means for the manager to edit, install and manage the files on that server.

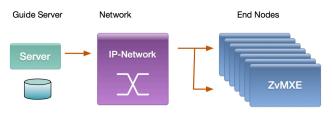

#### 8 2 CHANNEL GUIDE MODES

#### Full-Auto

The default channel guide mode is "Full-Auto". This mode is available when the streaming sources are ZeeVee products (ZvProxxx-I, ZvPerMX, HDb2920-i, or HDb3000 media module with IP options). The ZeeVee products automatically broadcast "Beacons" which contain information about the available stream

The channel guide in the ZvMXE will be populated based on information contained in the received beacon information from each of the sources. No the management is required. This is the baseline "Plug-and-Play" option and may be sufficient for the majority of installations.

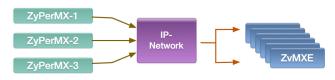

#### Additive

Normally, if a channel guide file is specified, the channels specified will be added to the plan. If channels are specified in the channel plan file that overlap those that correspond to Beaconed channels being generated by ZeeVee equipment, the information in the channel plan file will supersede that being broadcast by the ZeeVee unit sending the beaconed channel.

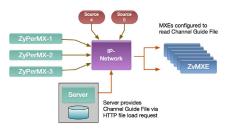

If the guide file is in "Additive" mode only the non-ZeeVee channels need to be specified in the guide file. The ZeeVee channels will send beacons that are learned by the ZvMXE and those channels will automatically be added to the guide. In the diagram shown Source4 and Source5 are streams supplied by non-ZeeVee equipment. Only stream information for Source 4. and Source 5 need to be specified in the guide file.

Even in additive mode, the ZeeVee channels can be specified in the guide file. This allows for the channel number, label, icon, etc., to be altered in one common place without having to individually manage the ZeeVee sources. Information provided in a guide file supersedes the information contained in the beacon

#### Exclusive

A channel guide file can be specified such that it is "exclusive". Guide files that are exclusive specify that ONLY the channels in the guide file are to be included in the channel lists presented to the user. Any beaconed or selfadvertised channels are to be ignored by the ZvMXE if there is not an entry in the auide file.

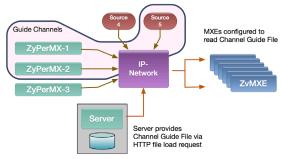

In the diagram shown, if the guide file is specified as exclusive, and the only entries in that guide file are for ZvPerMX-1, ZvPerMX-2, and Source 5, then any other channel will be ignored and not included in the guide. The only stream the user will be able to select are for the channels described in the quide file.

#### 8.3 SERVER REQUIREMENTS

The ZvMXEs may be configured to fetch a channel list and supporting elements.

The channel list file and others (icon files, etc) must be served by a web server on a network accessible to the 7vMXF units

That server (LAMP, WAMP, whatever...) should be configured to serve a directory that contains the files that will be used to control the channel list of the ZvMXE units.

If the Internet is accessible, a Google drive could even be used. The ZvMXE units only fetch the channel guide files at power-up or upon direct reguest by the user. At all other times the ZvMXE units use locally cached copies of the channel guide information.

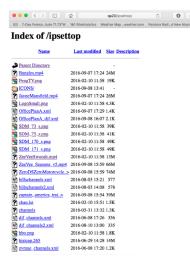

Easy Test: Point a browser at the directory that will be used and make sure the supporting information is visible while on the same network as the ZvMXE units.

In the case shown, the server QA20 is serving a directory called "ipsettop" to the same network as the 7<sub>V</sub>MXF

If a browser can see the files, the ZvMXE units will be able to see the files.

All file accesses by the ZvMXE device are via HTTP file requests.

#### 8.4 SETUP ON ZVMXE FOR REMOTE GUIDE

To configure the ZvMXE to use a remotely specified guide, the device itself must be configured to point to the location from where the guide file(s) are being served.

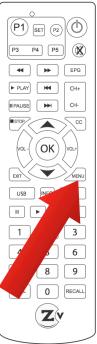

While watching television --> Hit the MENU button

That brings up the Main option screen.

Then navigate over to the Setup icon (the GEARS) and click there.

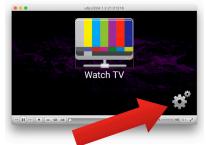

After the Gear icon has been clicked, the Configuration Screen appears.

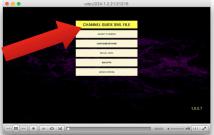

Navigate to, and click on the "CHANNEL GUIDE XML FILE" button

This will bring up a file dialog

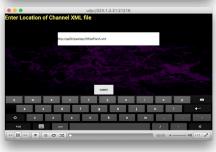

In the dialog, enter the pointer to the location on the web server where you have placed the Channel Guide file In this example the file is: OfficePlanA.xml

The exact location depends on where the IT admin has allowed HTTP file browsing to.

**Pro Tip:** The ZvMXE can make use of a USB HID device. Simply connect a standard USB keyboard to one of the USB-Type A ports on the ZvMXE and the name can be typed in. The on-screen keyboard can be used with the remote control, but it is slow and cumbersome for anything more than a single box.

Once the name is entered, navigate to and click the "SUBMIT" button.

The ZvMXE device will read the remote Channel Guide file. The number of channels configure will be shown as below. Verify that this matches the expected number.

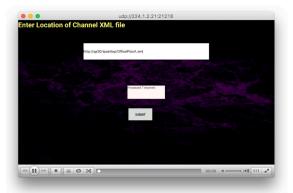

This completes all the setup required on the ZvMXE.

Hit the EXIT button once to return to the Configuration Buttons.

Hit the EXIT button again to return to the main Option Screen.

Then Navigate to the "Watch TV" icon and click that. You should be watching the streaming content.

At any time while watching television, the CHAN+ CHAN- keys will advance sequentially up or down the channel list.

At any time the up and down arrows can also be used to advance sequentially up and down the channel list.

Hitting the EPG button on the remote brings up the entire electronic program guide.

Scroll up and down with the arrow keys to verify presence of all the expected channels.

Hitting the **OK** button will tune directly to the highlighted channel.

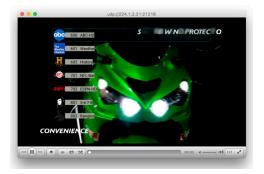

#### 8.5 CHANGING CHANNEL REMOTELY

There is a feature that allows MXE channel to be changed remotely.

HTTP channel change feature:

http://ip address:8080 returns the MXE channel list. The current channel has an '\*' next to it.

http://ip address:8080/channel=n tunes the MXE to specified channel number. Will return "Invalid Channel Number" as appropriate.

#### **EXAMPLE**

Assuming MXE IP Address is: 192.168.1.23

http://192.168.1.23:8080 This will return MXE channel list

http://192.168.1.23:8080/channel=77 This will tune MXE to channel 77

#### 8.6 POWER ON/OFF DISPLAY USING CEC

There is a feature that allows MXE to remotely turn a display on or off using the HDMI CEC feature.

CEC power on/off feature:

http://ip address:8080/poweron will power on the display

http://ip\_address:8080/poweroff will power off the display

Note: The display must support CEC functionality for this feature to work properly.

#### **EXAMPLE**

Assuming MXE IP Address is: 192.168.1.23

http://192.168.1.23:8080/poweron This will turn display on

http://192.168.1.23:8080/poweroff This will turn display off

# 9 Channel Guide File Specification

The Channel Guide file is an XML files that describes the program information to be displayed as part of the channel guide to the ZvMXE user.

#### Basic File Format:

IP channel stream information will be describe with the following XML syntax.

```
<?xml version="1.0" encoding="UTF-8"?>
<ZVIP type=["quide" | "quideonly"] >
<CHAN>
  <ip>streamIPAddr</ip>
  <port>streamPort</port>
  <tstype>[tsoverudp | tsoverrtp | http]</tstype>
  <name>short.ChanName</name>
  <icon>webLink</icon>
  <pnum>channelNumber
</CHAN>
</ZVIP>
```

#### Header Line:

```
<?xml version="1.0" encoding="UTF-8"?>
```

The header line defines the file type and must appear exactly as shown as the first line in the file

#### **ZVIP Type Line:**

The second line must be the Type line and defines attributes that apply to the entire guide.

```
<ZVIP type=["guide" | "guideonly"] >
```

type is a required tag and must have one of the following options

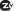

"quide" - channels described are added to auto discovered channels to form ZVMXE channel list. For duplicate channel descriptions(same stream address and port), the data in the guide file will supersede data from auto discovery.

"quideonly" - Disable auto discovery of Zeevee channels on the network. Only channels described in guide file will be presented in channel list of the ZVMXE.

#### Channel Guide Information Block:

The following represents a block of data that would describe the associated guide information for a given stream.

```
<CHAN>
 <ip>streamIPAddr</ip>
 <port>streamPort</port>
 <tstype>[tsoverudp | tsoverrtp | http]</tstype>
 <name>shortChanName</name>
 <icon>webLink</icon>
 <pnum>channelNumber
</CHAN>
```

Note that there can be as many <CHAN> ... </CHAN> blocks in a Channel Guide file as the user wishes to add to the guide.

In the case of Additive operation (the type field set to quide) only those streams that are desired to be included that are not sourced by ZeeVee equipment need be described. The rest can be auto-discovered and the guide information included as it is delivered in the channel beacons.

Alternately, if is desired to override the information that arrives in the ZeeVee source beacons, the information contained in the Channel Guide files will supersede the beacon data.

In the case of Exclusive operation (the type field set to quideonly) only those channels explicitly listed in the Channel Guide file will be included in the channel list presented to the ZvMXE user. None of the auto-discovered beaconed channels will appear in the user list.

#### IP Tag: <ip>streamIPAddr</ip>

The IP tag indicates the stream address/pointer associated with the channel. \*required

streamIPAddr is a required value for the channel

String describing the IP address/string specification for the stream to be "tuned".'

For UDP or RTP multicast streams, the streamIPAddr represents the IP multicast address for the IP stream (example: <ip>224.1.2.99</ip>)

For files played from a server that allows serving of http requested media files the streamIPAddr is the URL describing the location of the file to be played (example: <ip>http://qa20/ipsettop/Bangles. mp4</ip>)

#### Port Tag: <port>streamPort</port>

The Port tag indicates the stream data associated with the channel. \*required when the streamIPAddr is a multicast IP address. Not required for when the tstype is http.

streamPort is a required value for non-http streams

String describing the IP port for the stream to be "tuned" (example: <port>21216</port>)

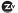

#### TSTYPE Tag: <tstype>[tsoverudp | tsoverrtp |

http]</tstype>

The transport stream tag indicates the stream data associated with the channel.

tstype is a required tag for a channel description block

"tsoverudp" - indicates the stream is carried in UDP transport format

"tsoverrtp" - indicate that the stream is carried in RTP transport format.

"http" - indicate that the stream is delivered as a file from an http server.

#### NAME Tag: <name>shortChanName</name>

The name tag of the stream. The specified name will be displayed in the auide when browsing or tuning the channel. \*required

shortChanName is a required string of 7 ASCII characters or less.

> String describing the short channel name for the stream to be "tuned" (example: <name>CNN-HD</ name>)

#### ICON Tag: <icon>webLink</icon>

The file pointer to an icon picture to be used as a display icon when browsing channels on the ZvMXE guide page. Optional.

webLink is a string representing the pointer to a file.

The file pointed to by webLink shall be a .PNG formatted file to be used as the channel icon when displaying the guide on the ZvMXE. The .PNG image size target is 128x128 pixels. Images smaller than this will be scaled up to 128x128. Larger images will be scaled down to fit. Images that require "on-the-fly" scaling may affect the performance when scrolling through the guide. (example: <icon>http://ga20/ipsettop/cnn128.png icon>)

If no icon is specified the image shown will be the "ZVdot" logo.

#### PNUM Taq: <pnum>channelNumber</pnum>

The Program Number tag for the stream. The specified name will be displayed in the guide when browsing or tuning the channel. \*reguired

channelNumber is a required string representing the program number for the stream .

> Number in the range of 0-999. The number will represent the channel number of the stream. The number will determine the order the channels are displayed in the guide. Additionaly, the use may enter the program number directly into the remote to tune immediately to the channel (example: <pnum>801</pnum>)

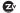

#### The following is a complete Channel Guide File shown as an example.

```
<?xml version="1.0" encoding="UTF-8"?>
<ZVIP type="quideonly">
<CHAN>
  <ip>224.1.2.20</ip>
 <port>21216</port>
  <tstype>tsoverudp</tstype>
  <name>ABC-HD</name>
 <icon>http://ga20/ipsettop/ICONS/abc.png</icon>
  cmum<600</pre>
</CHAN>
<CHAN>
  <ip>224.1.2.24</ip>
  <port>21216</port>
  <tstype>tsoverudp</tstype>
  <name>Weather</name>
  <icon>http://ga20/ipsettop/ICONS/twc.png</icon>
  <pnum>601</pnum>
 </CHAN>
<CHAN>
  <ip>224.1.2.25</ip>
  <port>21216</port>
  <tstype>tsoverudp</tstype>
  <name>History</name>
 <icon>http://qa20/ipsettop/ICONS/history.png</icon>
  <pnum>602</pnum>
 </CHAN>
 <CHAN>
  <ip>224.1.1.73</ip>
  <port>25600</port>
  <tstvpe>tsoverudp</tstvpe>
  <name>NFL-Net</name>
 <icon>http://ga20/ipsettop/ICONS/nfl.png</icon>
  <pnum>701</pnum>
</CHAN>
<CHAN>
  <ip>224.1.1.75</ip>
  <port>25600</port>
 <tstype>tsoverudp</tstype>
```

```
<name>ESPN-HD</name>
 <icon>http://qa20/ipsettop/ICONS/ESPN128.png</icon>
  <pnum>702</pnum>
</CHAN>
<CHAN>
  <ip>http://qa20/ipsettop/JayneMansfield.mp4</ip>
 <port>0</port>
 <tstype>http</tstype>
  < name > 5 - 6 - 7 - 8 < / name >
 <icon>http://qa20/ipsettop/ICONS/badj128.png</icon>
 <pnum>801</pnum>
</CHAN>
<CHAN>
  <ip>http://qa20/ipsettop/Bangles.mp4</ip>
 <port>0</port>
 <tstype>http</tstype>
 <name>Bangles</name>
 <icon>http://ga20/ipsettop/ICONS/anubis128.png</icon>
  <pnum>802</pnum>
</CHAN>
</ZVIP>
```

# 10 Troubleshooting

| Problem                             | Potential Reason                                                                                                    | Possible Action                                                                                                    |
|-------------------------------------|----------------------------------------------------------------------------------------------------|----------------------------------------------------------------------------------------------------|
| No Picture                          | Power is not connected                                                                                                 | Connect power supply<br>Check wall source                                                                                                    |
|                                     | The power is switched off                                                                                              | Switch on Power to ZvMXE                                                                                                    |
| No Sound<br>from speaker            | Incorrect or faulty connection with audio cable                                                                        | Correctly connect the audio cables                                                                                                    |
|                                     | Sound on Mute                                                                                                    | Select the mute/unmute on the remote                                                                                                    |
|                                     | "i-series" of the<br>HDbridge3000, ZvPro<br>or HDb2000 defaults to<br>"AC3" audio which is not<br>supported by the MXe | In Maestro on the "i-series" change the Dig. Audio field to MP2 via the Device page with "advanced controls" checked. Note – i-series will require a reboot after this configuration change is made. |
| Remote<br>control is not<br>working | The battery is exhausted                                                                                               | Replace the remote control's batteries                                                                                                    |
|                                     | Remote control is not facing or visible to ZvMXE sense window                                                          | Reorient ZvMXE sense window and remote control                                                                                                    |
| No channels found                   | No IP address assigned to the ZvMXE                                                                                    | Connect ZvMXE to network with DHCP server or assign static IP address to ZvMXE                                                                                                    |

# 11 Technical Specifications

| Item   | Sub-Item           | Parameter                               |
|--------|--------------------|-----------------------------------------|
| Video  | Decoder Format     | MPEG4 AVC/H.264 HP@I4<br>MPEG2 MP@ML/HL |
|        | Output Format      | 480i, 480p, 720p, 1080i,<br>1080p60Hz   |
|        | Aspect Ratio       | 4:3, 16:9, Auto                         |
|        | Output Port        | HDMI(v1.3C)                             |
| Audio  | Decoder Format     | MPEG-1(layer 1 & 2 & 3)                 |
|        | Audio Output       | Digital Audio over HDMI,<br>RCAx2(L/R)  |
| USB2.0 | Supported Capacity | Unlimited                               |
|        | Supported Media    | MP3, WMA, JPEG, BMP, AVI                |

# 12 Declaration of Conformity

The Original Equipment Manufacturer herewith declares the conformity of the product with the following directives and standards:

#### Low Voltage Directive 2006/95/EC

EN 60065:2002+A1:2006

#### EMC Directive 2004/108/EC

EN 55 013:2001+A1:2003+A2:2006

EN 55 020:2007

EN 61 000-3-2:2006

EN 61 000-3-3:2008

FCC, CE, C-Tick

SK-903

### 13 Contact ZeeVee

#### Support

Contact us for installation and technical support, repairs, and warranty service:

+1 (877) 4ZEEVEE (1.877.493.3833) support@zeevee.com

Representatives are available from 9:00 AM to 6:00 PM, Monday through Friday (Eastern Time).

#### Sales

North America: +1 (347) 851-7364 Phone sales@zeevee.com

FMFA: +44 1494 956677 Phone EMEAsales@zeevee.com